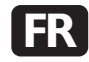

## Oscilloscopes de la série PicoScope® 5000

### Options d'alimentation

Les oscilloscopes de la série PicoScope 5000 issus de la Pico Technology disposent de 2 options d'alimentation :

#### 1) Mise sous tension de 1 ou 2 canaux actifs

- Connectez votre oscilloscope PC directement au PC ou via un hub USB alimenté avec le câble USB double alimentation fourni (voir l'illustration n° 2 ci-dessous).
- Si Windows affiche un avertissement concernant le test du logo Windows, cliquez sur « Continuer quand même » pour terminer l'installation et commencer à utiliser l'oscilloscope.
- Un message s'affichera dans la barre des tâches Windows une fois l'installation terminée.

#### 2) Mise sous tension de 3 ou 4 canaux actifs

- Branchez l'adaptateur sur une prise secteur, puis connectez le câble CC à la prise CC à l'arrière de l'oscilloscope.
- Connectez votre oscilloscope PC au PC avec le câble USB fourni (voir l'illustration n° 1 ci-dessous).
- Attendez que l'ordinateur détecte automatiquement et configure l'oscilloscope.
- Si Windows affiche un avertissement concernant le test du logo Windows, cliquez sur « Continuer quand même » pour terminer l'installation et commencer à utiliser l'oscilloscope.
- • Un message s'affichera dans la barre des tâches Windows une fois l'installation terminée.

**Remarque :** si vous connectez ou déconnectez l'adaptateur CC pendant que l'oscilloscope fonctionne, il redémarrera automatiquement, mais toutes les données non enregistrées seront perdues.

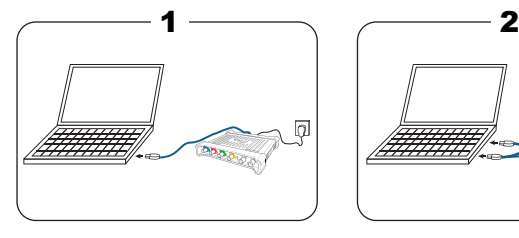

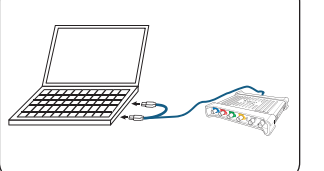

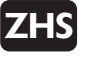

# PicoScope® 5000 系列示波器

### 电源选件

Pico Technology 的 PicoScope 5000 系列示波器提供两 个电源选件:

## 1) 为 1 个或 2 个有源通道供电

- 将 PC 示波器直接连接到 PC 机, 或使用提供的双头 USB 缆线通过加电的 USB 集线器连接到 PC 机(请见下面的 图 2)。
- 如果 Windows 显示警告信息,提示 Windows 徽标测 试,必须单击"继续"才能完成安装,开始使用示波器。
- 安装完成后,Windows 任务栏上将会显示相关信息。

#### 2) 为 3 个或 4 个有源通道供电

- 将电源示配器插入主电源,将直流缆线连接到示波器背面 的直流电源插孔。
- 使用提供的单头 USB 缆线将 PC 示波器连接到 PC 机( 请见下面的图 1)。
- 让计算机自动检测并配置示波器。
- 如果 Windows 显示警告信息,提示 Windows 徽标测 试,必须单击"继续"才能完成安装,开始使用示波器。
- 安装完成后,Windows 任务栏上将会显示相关信
- 息。

注意:如果在示波器运行时连接或断开直流适配器,它将自 动重新启动,但所有未保存的数据都将丢失。

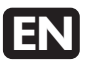

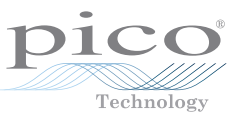

# PicoScope® 5000 Series Oscilloscopes

## Power Options

The PicoScope 5000 Series oscilloscopes from Pico Technology have two power options:

#### 1) Powering 1 or 2 active channels

- Connect your PC Oscilloscope direct to the PC or via a powered USB hub using the double-headed USB cable supplied (see image 2 below).
- If Windows displays a warning message about Windows Logo testing you must click 'Continue Anyway' to complete the installation and start using the oscilloscope.
- A message will appear on the Windows taskbar when installation is complete.

#### 2) Powering 3 or 4 active channels

- Plug the power adapter into the mains and connect the DC cable to the DC power socket on the rear of the oscilloscope.
- Connect your PC Oscilloscope to the PC using the singleheaded USB cable supplied (see image 1 below).
- Allow the computer to automatically detect and configure your oscilloscope.
- If Windows displays a warning message about Windows Logo testing you must click 'Continue Anyway' to complete the installation and start using the oscilloscope.
- A message will appear on the Windows taskbar when installation is complete.

**Note:** If you connect or disconnect the DC adaptor while the oscilloscope is in operation it will restart automatically, but any unsaved data will be lost.

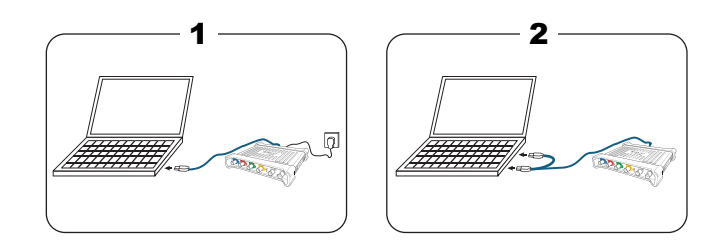

DO223-1 **Pico Technology is a registered trademark of Pico Technology Ltd.** Copyright © Pico Technology Ltd. 2012

1 — $\sim$  2

<sup>D</sup> <sup>A</sup>

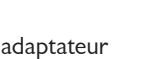

# Oszilloskope der PicoScope® 5000-Serie **DE**

## Stromversorgungsoptionen

Die PicoScope 5000-Serie Oszilloskope von Pico Technology bieten zwei Stromversorgungsoptionen:

## 1) Versorgung von 1 oder 2 aktiven Kanälen

- Verbinden Sie das PC-Oszilloskop direkt oder über einen USB-Hub mit eigener Stromversorgung mithilfe des mitgelieferten USB-Kabels mit zwei Steckern mit dem PC (siehe Abbildung 2 unten).
- Wenn Windows eine Warnmeldung über einen nicht bestandenen Windows-Logo-Test ausgibt, klicken Sie auf "Trotzdem fortfahren", um die Installation abzuschließen und mit der Verwendung des Oszilloskops zu beginnen.
- Sobald die Installation abgeschlossen ist, wird in der Windows-Taskleiste eine Meldung angezeigt.

## 2) Versorgung von 3 oder 4 aktiven Kanälen

- Schließen Sie den Netzadapter an eine Steckdose an und stecken Sie das Gleichstromkabel in die Buchse "DC Power" auf der Rückseite des Oszilloskops ein.
- Verbinden Sie das PC-Oszilloskop über das mitgelieferte USB-Kabel mit einem Stecker mit dem PC (siehe Abbildung 1 unten).
- Warten Sie ab, bis der Computer das Oszilloskop automatisch erkannt und konfiguriert hat.
- Wenn Windows eine Warnmeldung über einen nicht bestandenen Windows-Logo-Test ausgibt, klicken Sie auf "Trotzdem fortfahren", um die Installation abzuschließen und mit der Verwendung des Oszilloskops zu beginnen.
- Sobald die Installation abgeschlossen ist, wird in der Windows-Taskleiste eine Meldung angezeigt.

**Hinweis:** Wenn Sie den Gleichstromadapter während des Oszilloskopbetriebs anschließen oder entfernen, startet das Oszilloskop automatisch neu, nicht gespeicherte Daten gehen jedoch verloren.

# **IT** Oszilloskope der PicoScope® 5000-Serie

## Opzioni di alimentazione

Gli oscilloscopi a PicoScope serie 5000 di Pico Technology offrono due opzioni di alimentazione:

## 1) Alimentazione di 1 o 2 canali attivi

- Collegare oscilloscopio e PC direttamente o tramite un hub USB usando il cavo USB dual head fornito in dotazione (vedere immagine 2).
- • Se Windows visualizza un avviso riguardante il testing del programma Windows Logo fare clic su "Continua comunque" per completare l'installazione e iniziare a usare l'oscilloscopio.
- • Un messaggio sulla barra delle applicazioni di Windows segnala che l'installazione è stata completata.

## 2) Alimentazione di 3 o 4 canali attivi

- • Collegare l'adattatore di corrente alla rete elettrica e inserire il cavo CC nella presa di alimentazione CC sul retro dell'oscilloscopio.
- • Collegare l'oscilloscopio al PC con il cavo USB single head fornito in dotazione (vedere immagine 1).
- • Attendere che il computer individui e configuri automaticamente l'oscilloscopio.
- • Se Windows visualizza un avviso riguardante il testing del programma Windows Logo fare clic su "Continua comunque" per completare l'installazione e iniziare a usare l'oscilloscopio.
- Un messaggio sulla barra delle applicazioni di Windows segnala che l'installazione è stata completata.

**Nota:** se l'adattatore CC viene collegato o scollegato mentre l'oscilloscopio è in funzione lo strumento si riavvia automaticamente, ma gli eventuali dati non salvati andranno persi.

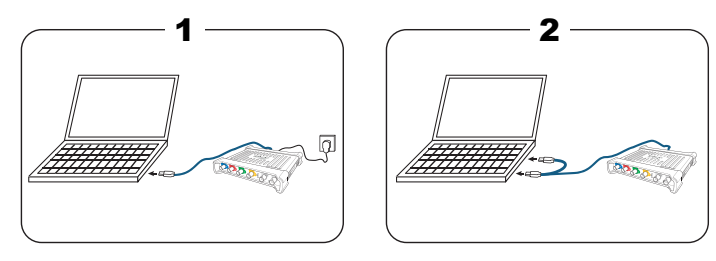

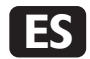

## Osciloscopio PicoScope® serie 5000

## Opciones de energía

Los osciloscopios PicoScope serie 5000 de Pico Technology tiene dos opciones de energía:

## 1) Activación de los canales activos 1 ó 2

- Conecte su osciloscopio para ordenador directamente a este o a un concentrador USB mediante el cable USB de dos cabezas suministrado (véase imagen 2, a continuación).
- • Si Windows muestra un mensaje de advertencia sobre la prueba del logotipo de Windows, debe hacer clic sobre "Continuar de todos modos" para completar la instalación y empezar a utilizar el osciloscopio.
- Cuando se complete la instalación, aparecerá un mensaje sobre la barra de tareas de Windows.

## 2) Activación de los canales activos 3 ó 4

- Enchufe el adaptador de corriente en la corriente principal, y conecte el cable CC al enchufe CC en la parte posterior del osciloscopio.
- Conecte su osciloscopio al ordenador utilizando el cable USB monocabezal suministrado (véase imagen 1, a continuación).
- Permita que el ordenador detecte de forma automática y configure su osciloscopio.
- Si Windows muestra un mensaje de advertencia sobre la prueba del logotipo de Windows, debe hacer clic sobre "Continuar de todos modos" para completar la instalación y empezar a utilizar el osciloscopio.
- • Cuando se complete la instalación, aparecerá un mensaje sobre la barra de tareas de Windows.

**Nota:** si conecta o desconecta el adaptador CC mientras el osciloscopio se encuentra en funcionamiento, este se reiniciará de forma automática y se perderán los datos no guardados.